## Preset UCD Fee Descriptions

Friday, August 18, 2017 1:36 PM

In response to the upcoming Uniform Closing Dataset mandate effective September 25, 2017, Creative Thinking has added new fields to the CreativeVisions software. When uploading to a GSE, the uploaded file will only be valid if it contains the specific fee descriptions as provided by FannieMae and FreddieMac. The specific UCD Fee Descriptions may be answered for each loan file in one of two ways.

1) On a per file basis.

On Fee Worksheet form 26451, click on a Description, and select an answer in number 2. UCD Fee Type. Typing the first letter of the description will jump you down to that section.

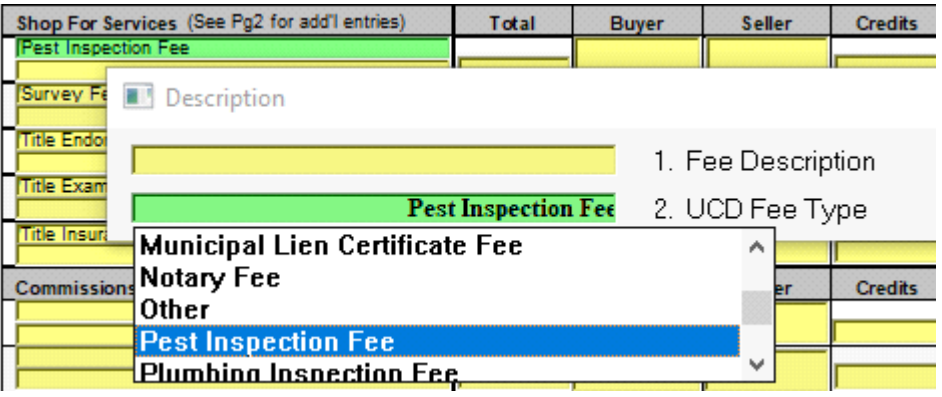

2) You may configure your presets to automatically answer and enter the UCD Fee Descriptions using presets. Load any loan or training file selecting an applicable loan product.

**Before turning your presets on, you will first want to use the Fee Worksheet 26451 and select all applicable fee descriptions.** This will allow you to pick from the list of fees which are relevant to a particular section.

Once you have finished selecting the necessary answers for your UCD descriptions on the fee worksheet, you can proceed with turning your presets on.

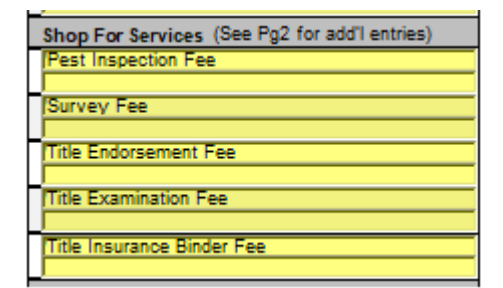

In this example, we will preset UCD fee descriptions for a conventional loan.

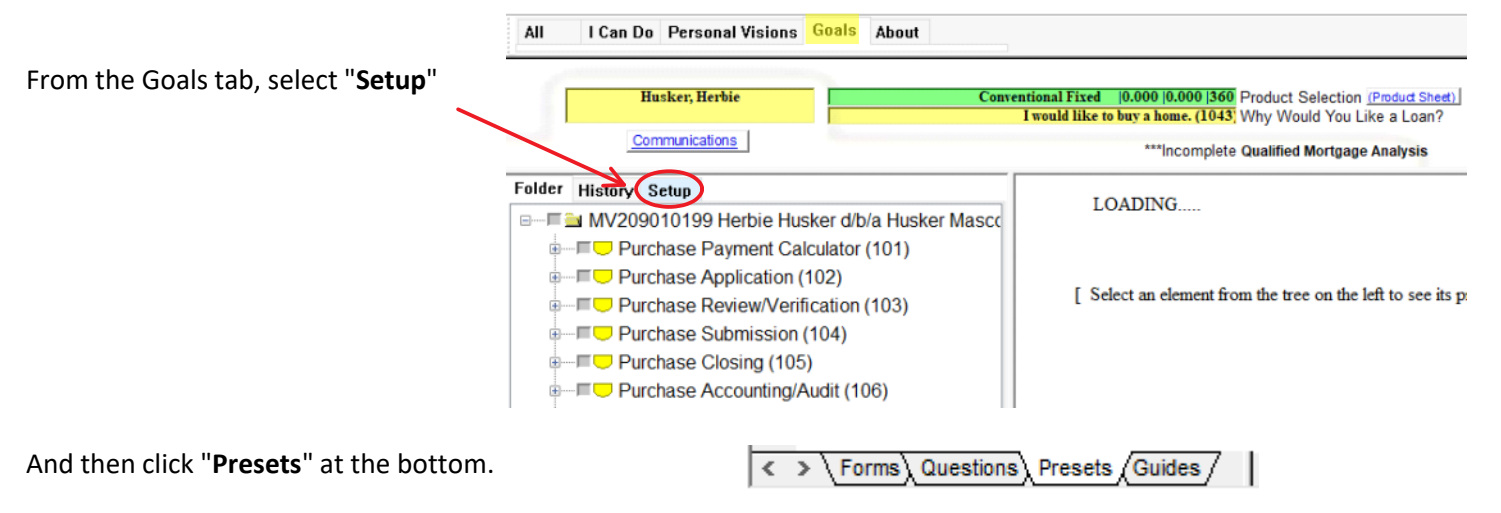

Wait a few seconds to allow the screen view to switch the list view to vision files. Vision file types are identified with a CTI prefix to the file number. Since this example will preset answers on conventional loans, we will find the UCD Fee Type vison file below the Conventional guide (1102).

Double click the paper icon to load the UCD Fee Types vision file to full screen.

## **Conventional (1102)**

CTI1037 - Conventional Fees & Charges B CTI1451 - New RESPA Conventional Pre 諄 CT19006 - Conventional Presets

Ŀ

129. Miscellaneous Shop For Fee UCD Type 130. Miscellaneous Shop For Fee Description 131. Miscellaneous Shop For Fee UCD Type 132. Miscellaneous Shop For Fee Description 133. Miscellaneous Shop For Fee UCD Type 134. Miscellaneous Shop For Fee Description 135. Miscellaneous Shop For Fee UCD Type 136. Miscellaneous Shop For Fee Description 137. Miscellaneous Shop For Fee UCD Type

- B
- CTI1469 UCD Fee Types Conv

Scrolling through the vision file, you will notice UCD Fee Type descriptions previously answered from the fee worksheet. 128. Miscellaneous Shop For Fee Description

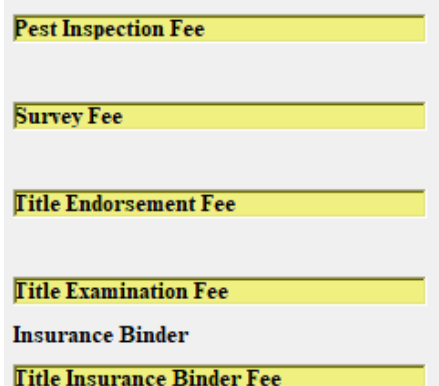

Any pre-existing fee descriptions may appear in the line above the new descriptions for comparison and reference.

Right click on the UCD Fee Type field, to turn your desired preset descriptions on.

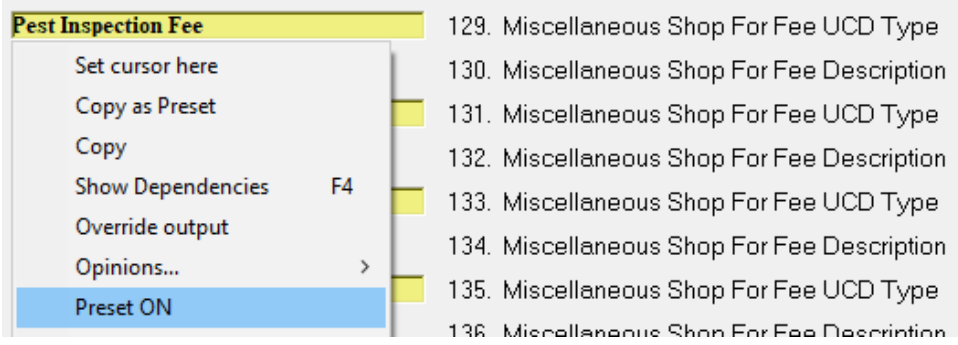

 $A \rightarrow$  will appear, indicating the preset is turned on.

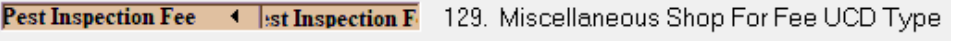

Repeat these steps and right click and turn the preset on each applicable field. When finished, simply close out of the vision file.

Remember to visit and load any other base product types which your company services. Repeating these steps by first answering the descriptions from the fee worksheet, and then loading the corresponding vision file. For example; FHA, VA, USDA, Construction, Second Mortgage, Bridge, Home Equity, LOC, Consumer RE and Commercial RE.